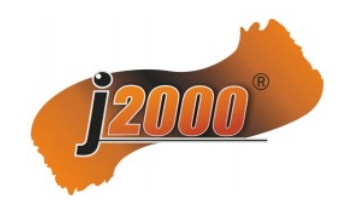

## ИНСТРУКЦИЯ ПО НАСТРОЙКЕ ВЕБ-ИНТЕРФЕЙСА

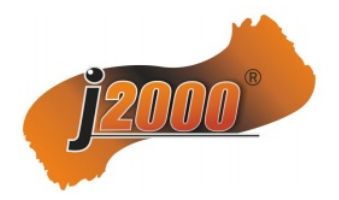

## 1. НАСТРОЙКА ЈЕ ДЛЯ РАБОТЫ В ВЕБ-ИНТЕРФЕЙСЕ

Для возможности работы с регистраторами по веб-интерфейсу Ваша операционная система Windows должна быть обновленной до последней версии, должен быть установлен Adobe Flash player, Microsoft .NET Framework, а так же включены элементы ActiveX.

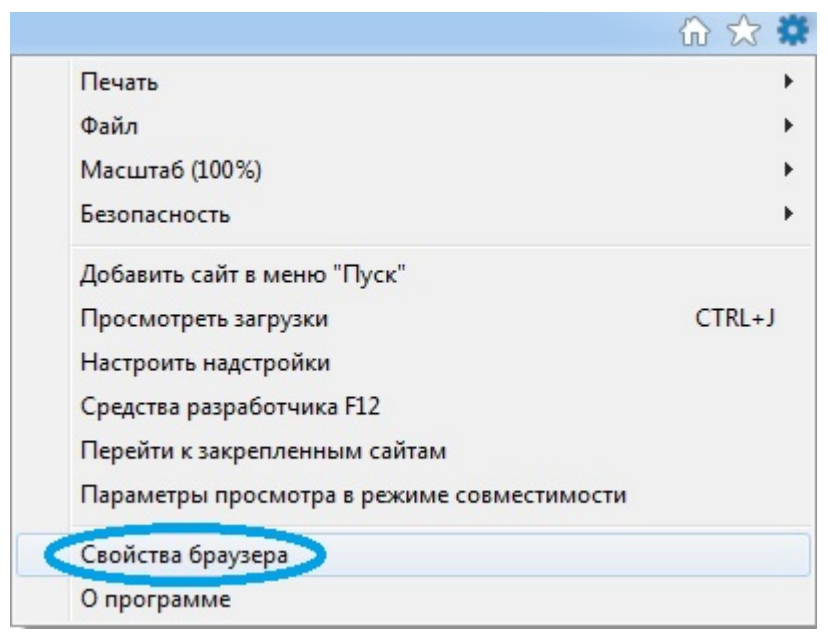

Переходим к настройки браузера IE. Необходимо разрешить работу Active X в настройках Безопасности браузера. Для этого заходим в настройки (значок шестерёнка в правом углу браузера), далее в Свойства браузера. Заходим во вкладку Безопасность. Выбираем Другой уровень безопасности браузера и листаем вниз до настройки элементов Active X.

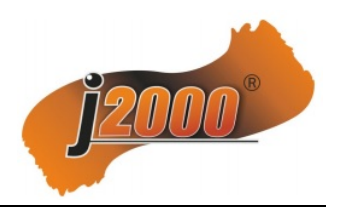

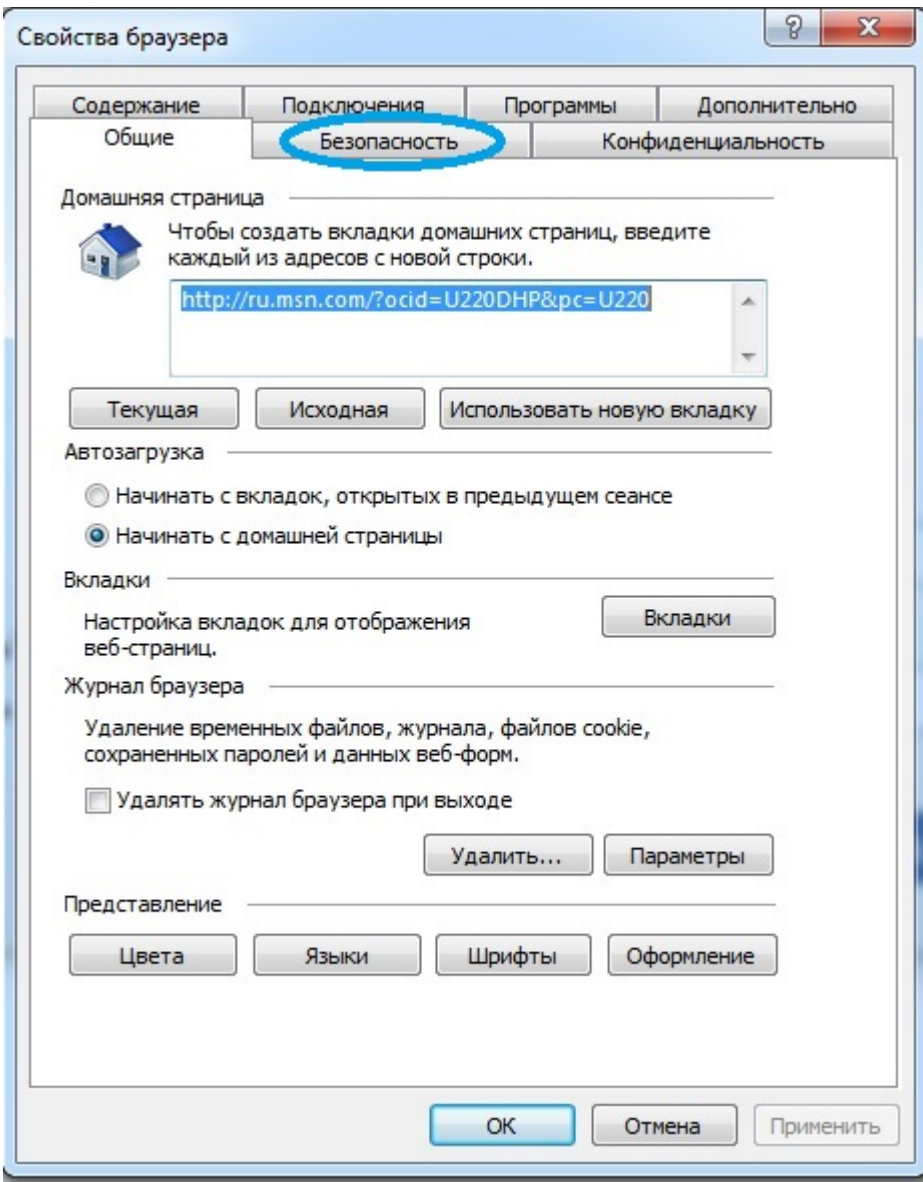

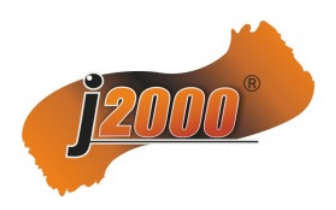

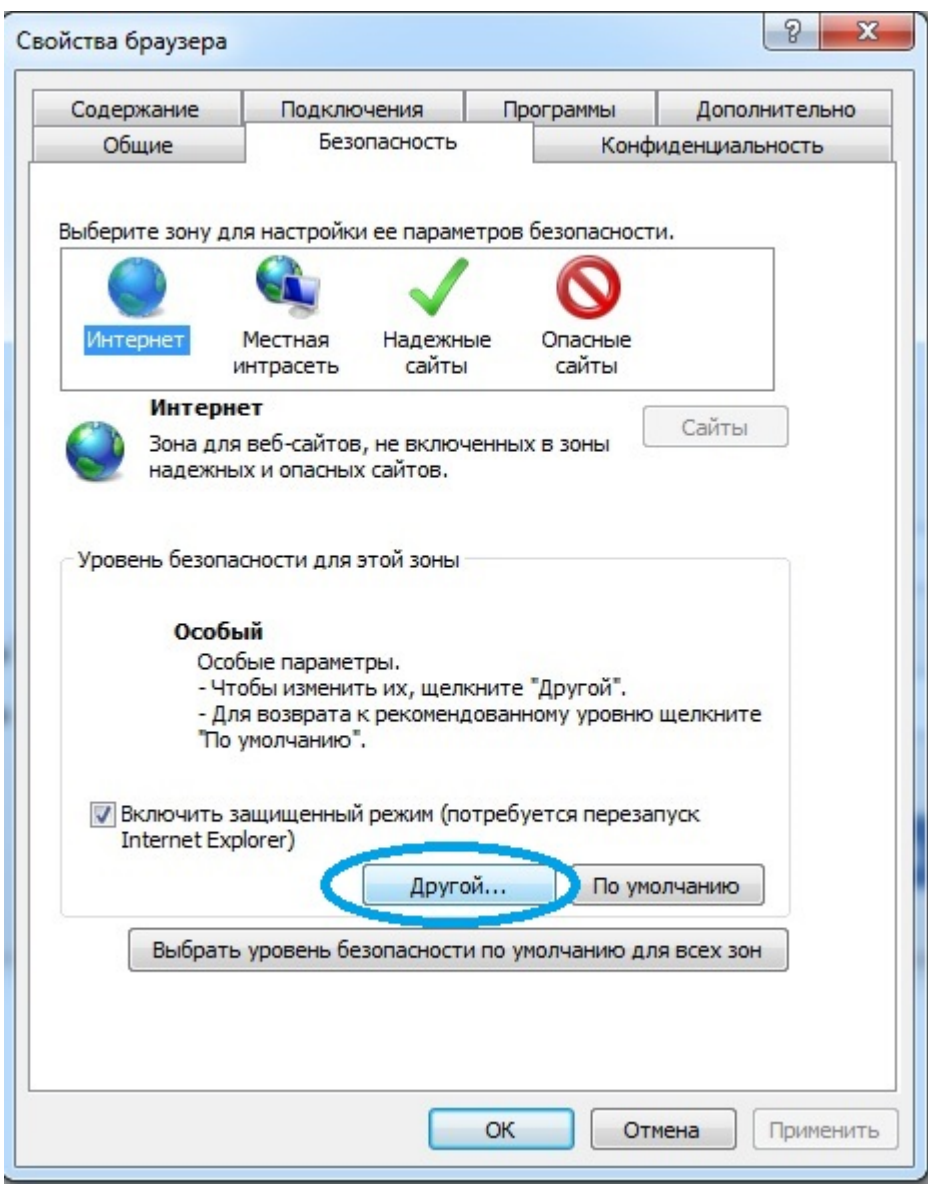

Для всех элементов ActiveX выбираем Включить в настройках параметров безопасности.

Нажимаем ОК для сохранения настроек. Система может начать "ругаться" на очень низкий уровень безопасности, игнорируем данные сообщения. Не включив ActiveX, мы не сможем подгрузить Надстройку при подключении регистратора, поэтому данная настройка необходима для работы с видеонаблюдением.

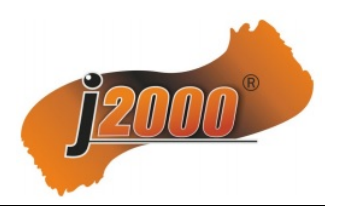

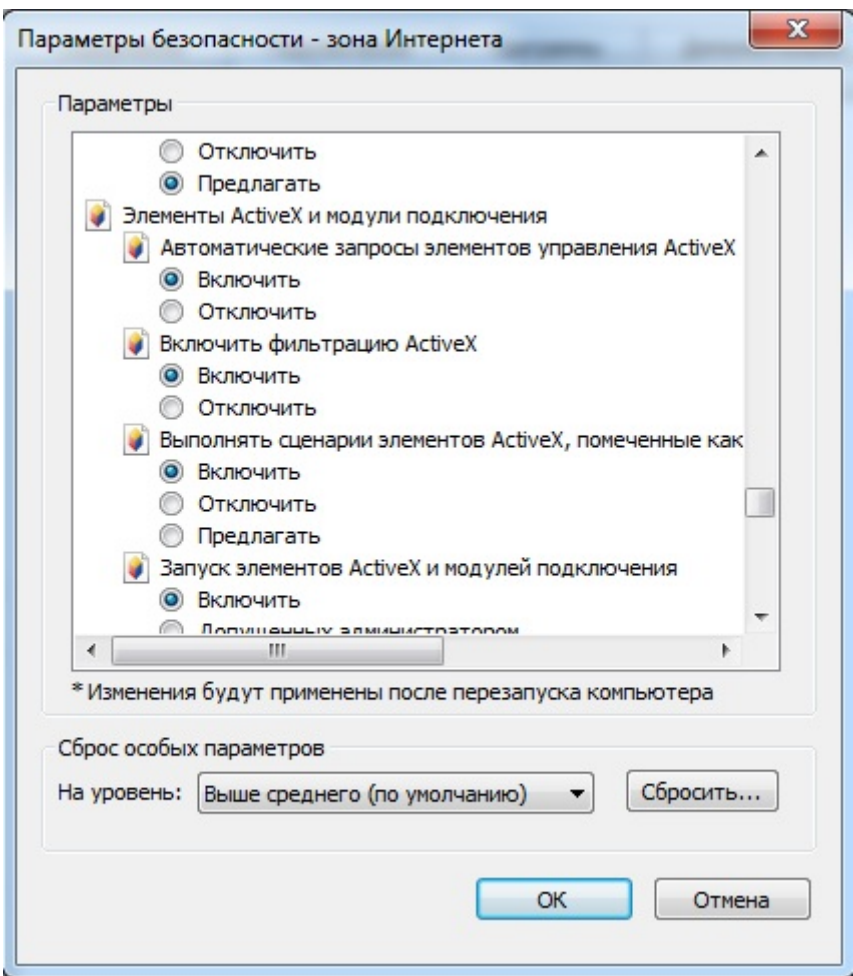

## **2. АВТОРИЗАЦИЯ ЧЕРЕЗ ВЕБ-ИНТЕРФЕЙС В РЕГИСТРАТОРЕ**

В адресную строку IE вводим IP адрес регистратора, по умолчанию, либо берём эту информацию из настроек Сети регистратора, если Вы IP адрес поменяли. У Вас должен быть отключен фаервол и/или антивирус, либо дано разрешение на исключение для работы с регистратором по данному IP адресу. Зайдя на данную страницу мы получим уведомления браузера о том, что необходимо загрузить и далее установить Надстройку регистратора, что б в дальнейшем в браузере корректно отображался интерфейс регистратора, шрифты и т.д.. После установки Надстройки браузер IE необходимо перезагрузить, для того, что бы установка Надстройки вступила в силу.

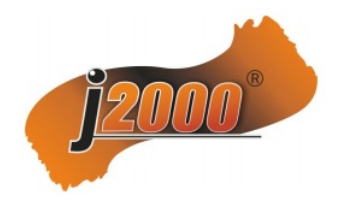

После чего наблюдаем на мониторе страницу авторизации. На данной странице необходимо ввести корректные логин и пароль от Вашей модели. Нажимаем Вход и попадаем на страницу регистратора, на которой попросят скачать и установить plug-in.

Нажимаем на ссылку и далее Выполнить в всплывающем окне.

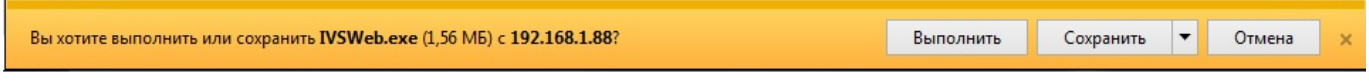

Plug-in скачается и будет предложена его установка на Ваш компьютер.

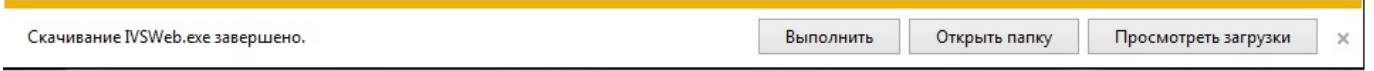

Далее устанавливаем скаченный plug-in (внешний вид окна установки плагина может отличаться), как обычную программу на компьютер.

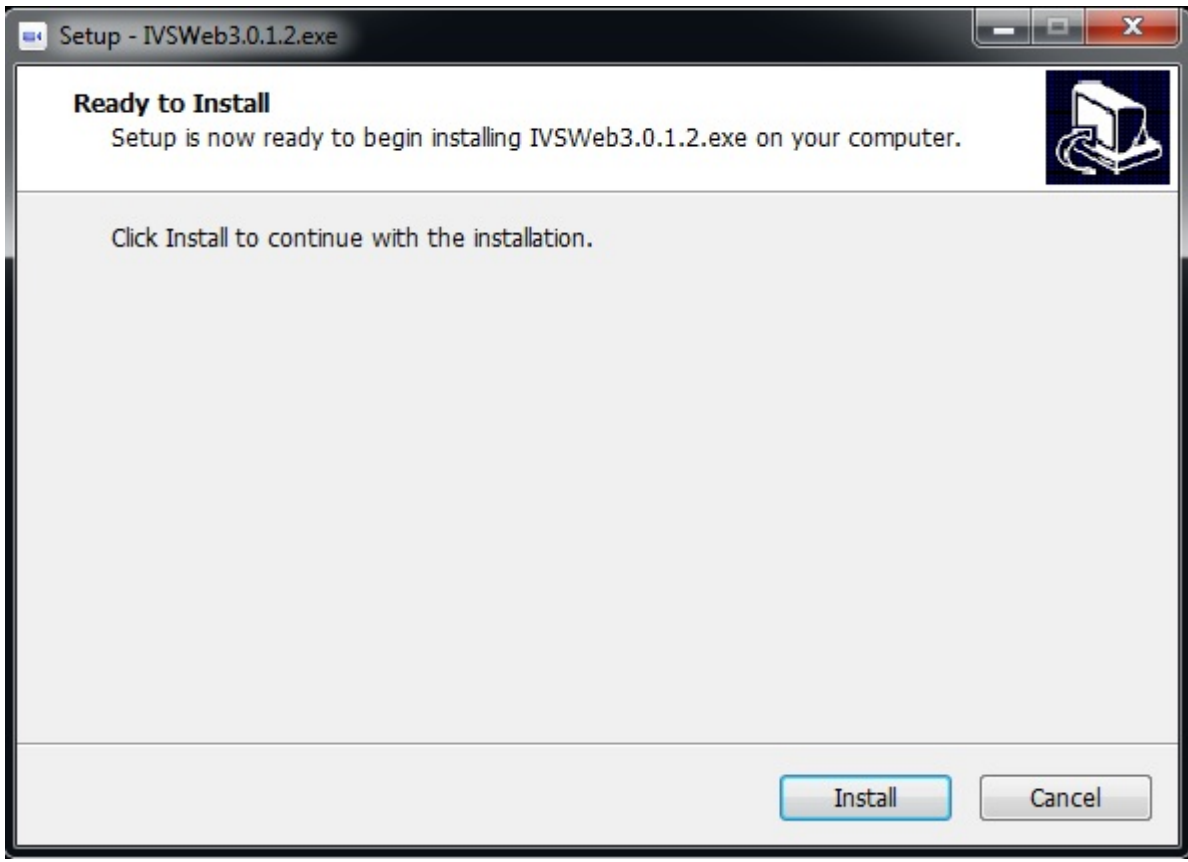

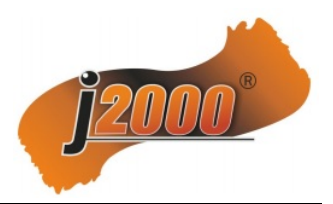

Может всплыть окно предупреждающее о неизвестном издателе данного plug-in, разрешаем его запуск на установку.

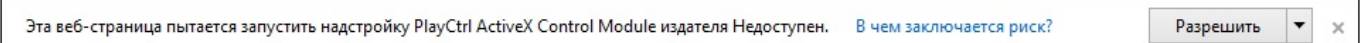

Перезагружаем браузер. После чего видим стартовую страницу, подключившись к регистратору через браузер IE.